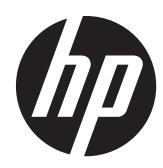

# Estación de trabajo HP Z1

Guía del usuario

#### **Información de copyright**

Primera edición: Marzo del 2012

Número de referencia: 685866-E51

#### **Garantía**

Hewlett-Packard Company no asume ninguna responsabilidad por omisiones o errores técnicos o de edición contenido en el presente documento, ni por daños indirectos o de otro tipo relacionados con el suministro, la utilidad o el uso de este material. La información contenida en este documento se proporciona "tal cual" sin garantía de ningún tipo, incluyendo, sin limitación a ellas, garantías implícitas de comerciabilidad y adecuación para una finalidad determinada, y está sujeta a cambios sin previo aviso. Las garantías de los productos de HP se establecen en las declaraciones de garantía limitada que acompañan a dichos productos.

Nada en la presente guía se debe interpretar como constituyente de una garantía adicional.

Este documento contiene información protegida por derechos de copyright. Se prohíbe fotocopiar, reproducir y traducir a otro idioma cualquier parte de este documento sin la autorización previa por escrito de Hewlett-Packard Company.

#### **Información de marcas comerciales**

El logotipo HP Invent es una marca comercial de Hewlett-Packard Company en EE. UU. y otros países.

Vista es una marca comercial registrada de Microsoft Corporation en EE. UU. y en otros países.

Intel es una marca comercial de Intel Corporation en EE. UU. y en otros países y se utiliza con licencia.

Acrobat es una marca comercial de Adobe Systems Incorporated.

ENERGY STAR es una marca registrada en EE. UU. de la Agencia de Protección Ambiental de Estados Unidos.

## **Acerca de esta guía**

Esta guía proporciona información sobre la configuración y solución de problemas de la Estación de trabajo HP Z1. Incluye estos temas:

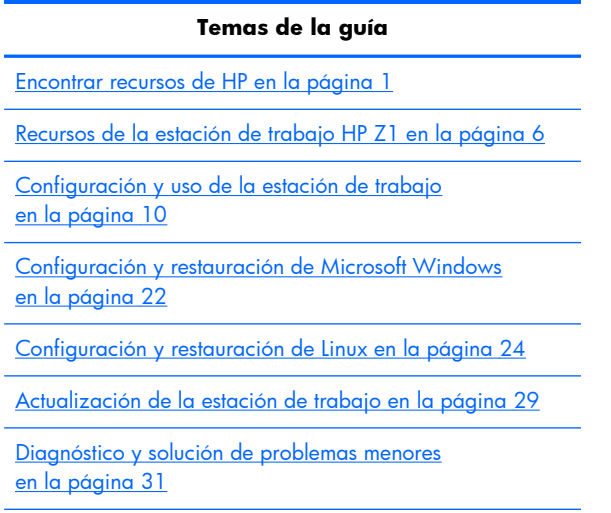

[Cuidado de rutina en la página 38](#page-45-0)

**SUGERENCIA:** Si no encuentra lo que está buscando en esta guía:

— Busque los detalles técnicos en la *Maintenance and Service Guide* (Guía de Mantenimiento y Servicio) de la estación de trabajo HP Z1 en [http://www.hp.com/support/workstation\\_manuals.](http://www.hp.com/support/workstation_manuals)

— Ver los vídeos de extracción y reemplazo en [http://www.hp.com/go/sml.](http://www.hp.com/go/sml)

— Vea información adicional sobre la estación de trabajo en [http://www.hp.com/go/workstations.](http://www.hp.com/go/workstations)

# Tabla de contenido

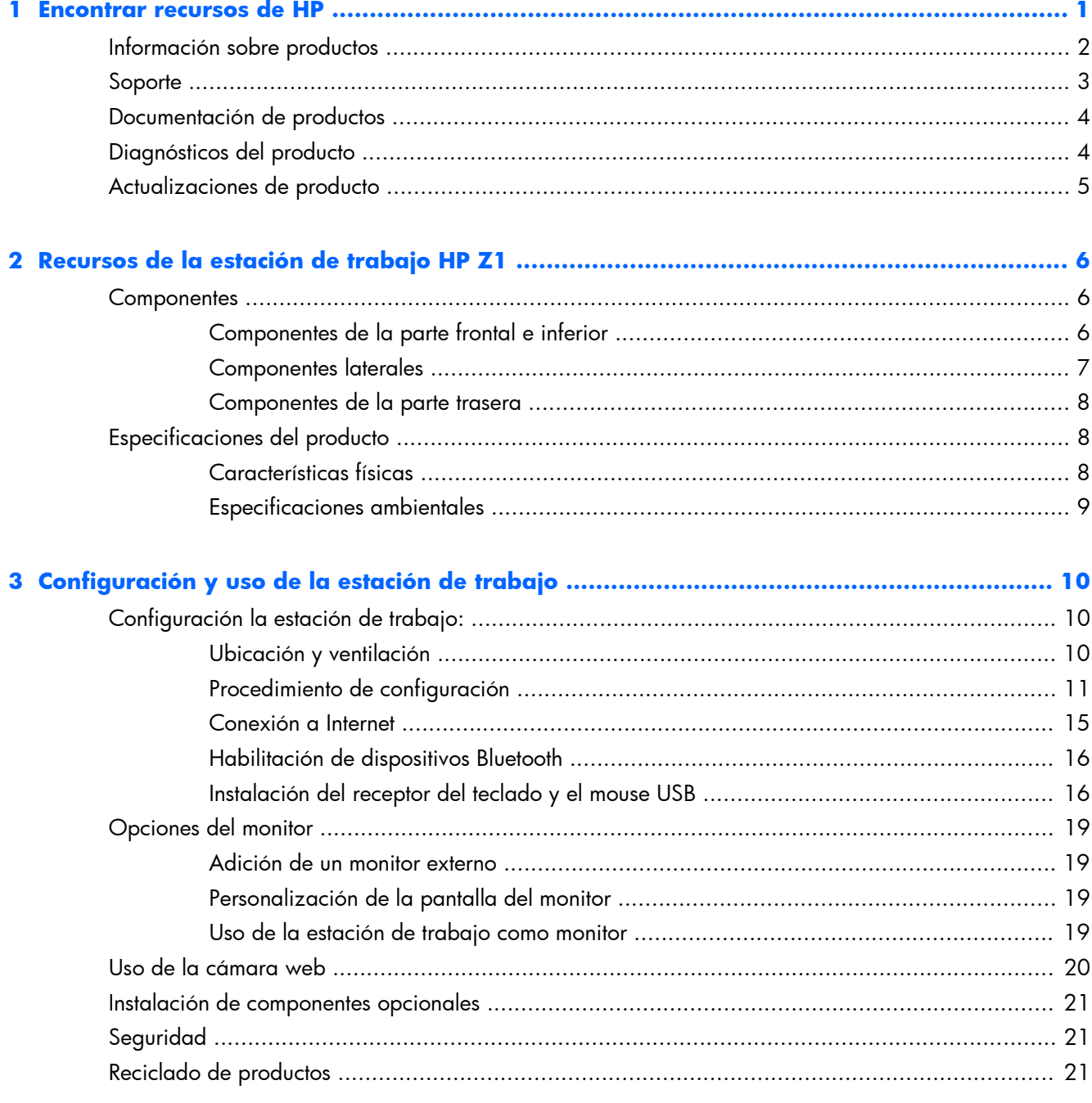

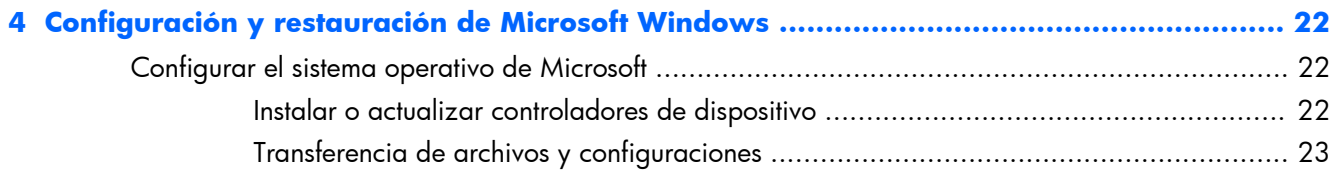

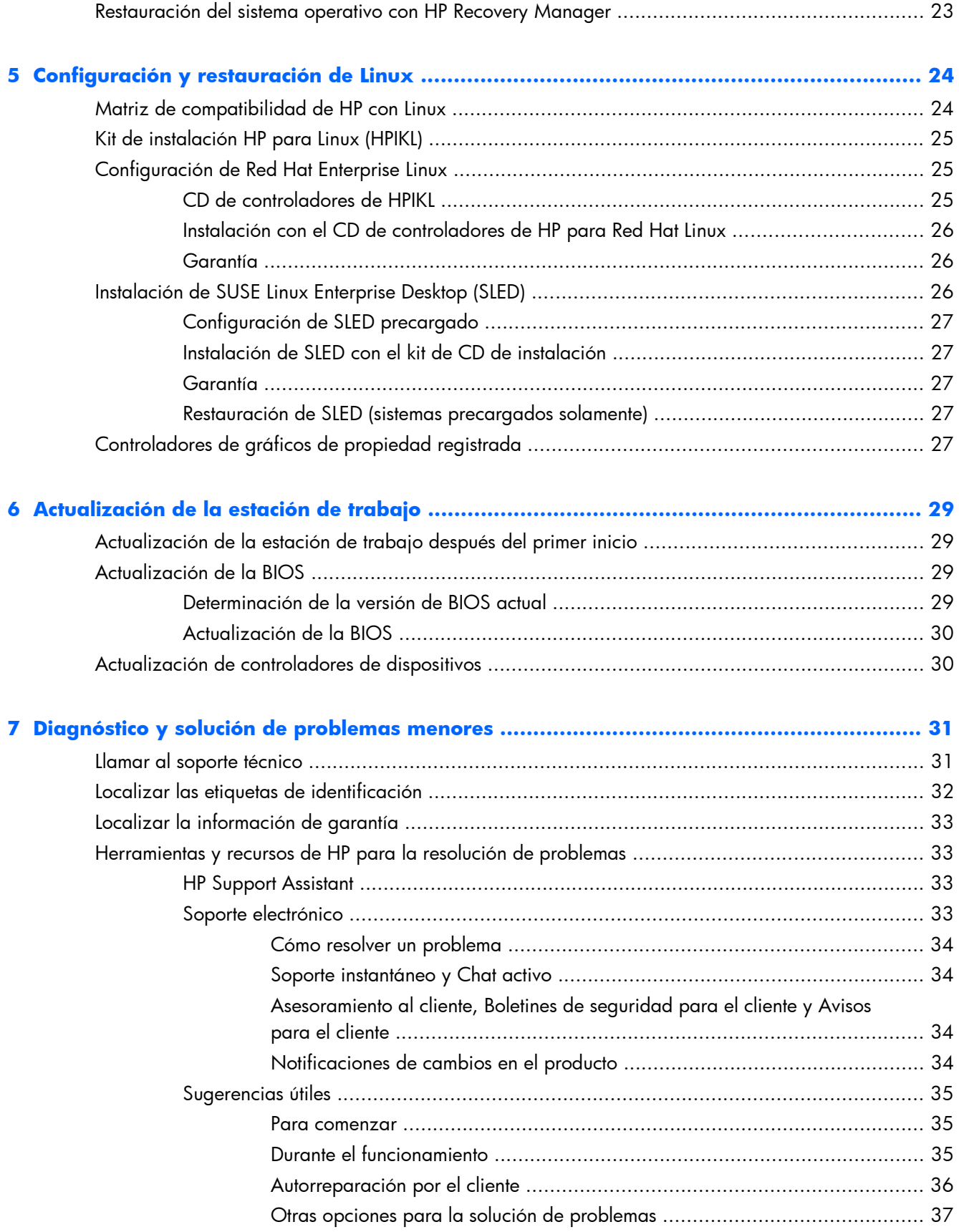

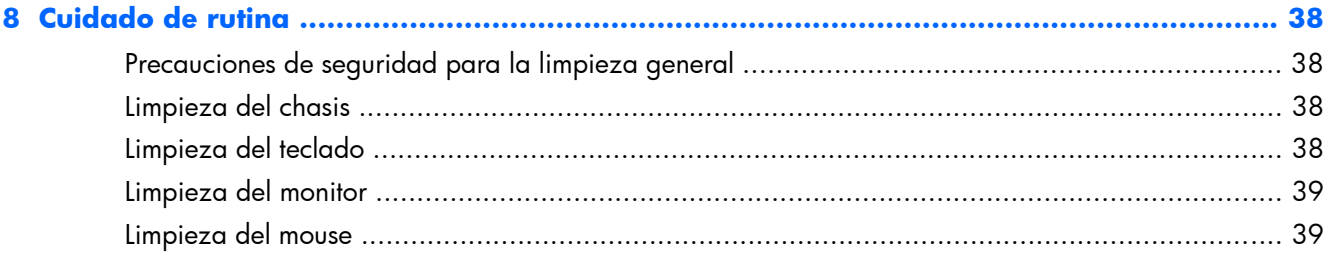

# <span id="page-8-0"></span>**1 Encontrar recursos de HP**

Esta sección proporciona información sobre los siguientes recursos de HP para su estación de trabajo:

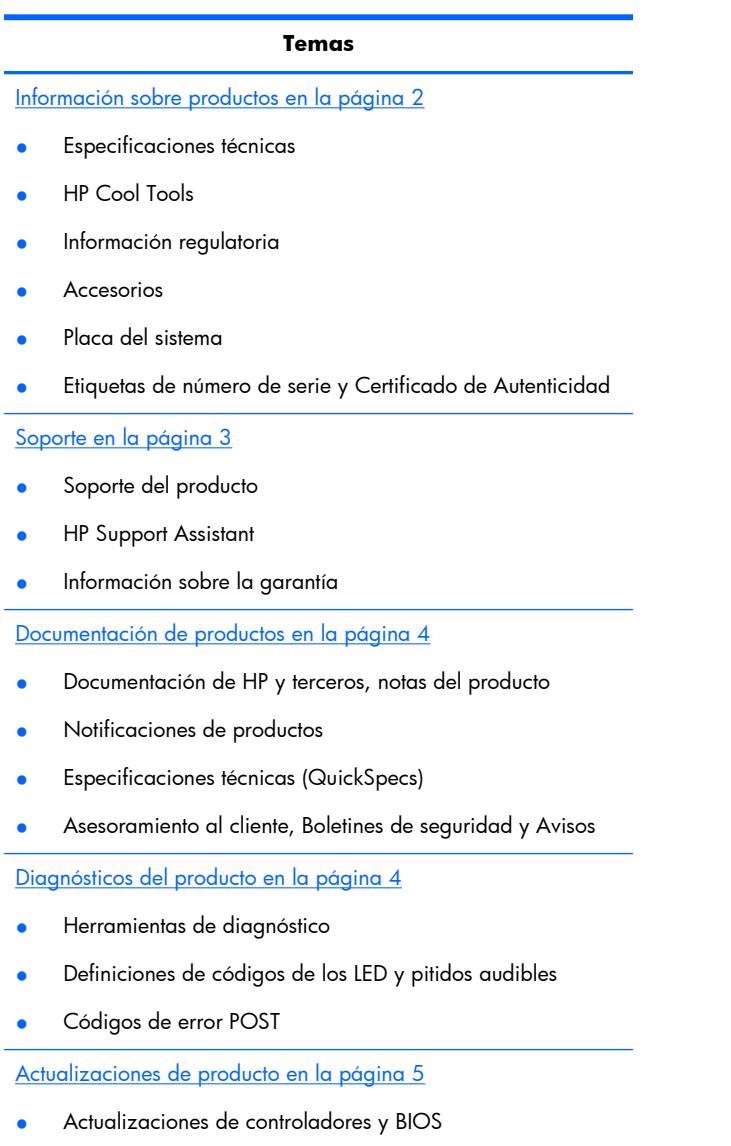

Sistemas operativos

L,

# <span id="page-9-0"></span>**Información sobre productos**

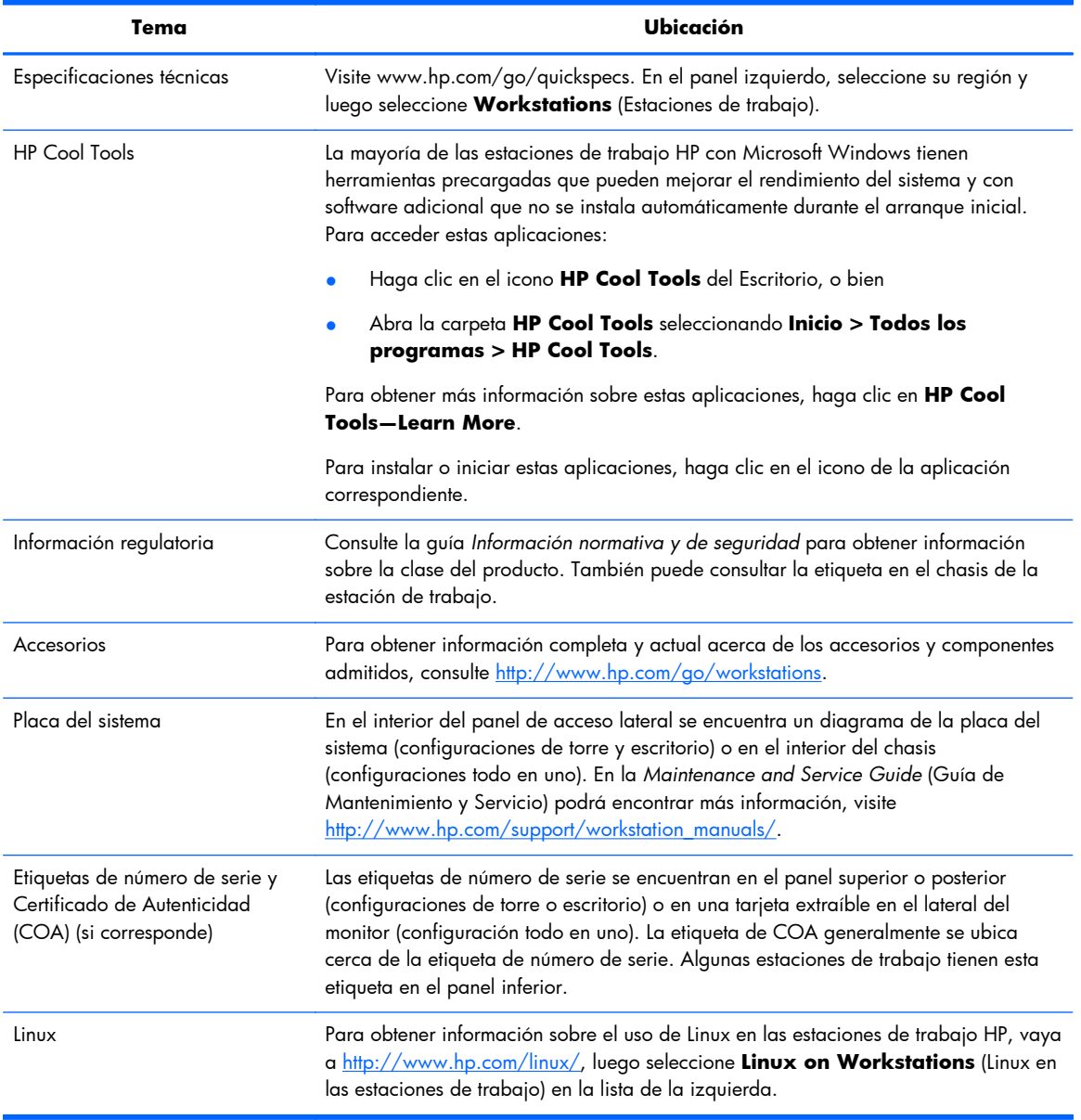

### **Tabla 1-1 Información sobre productos**

# <span id="page-10-0"></span>**Soporte**

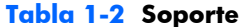

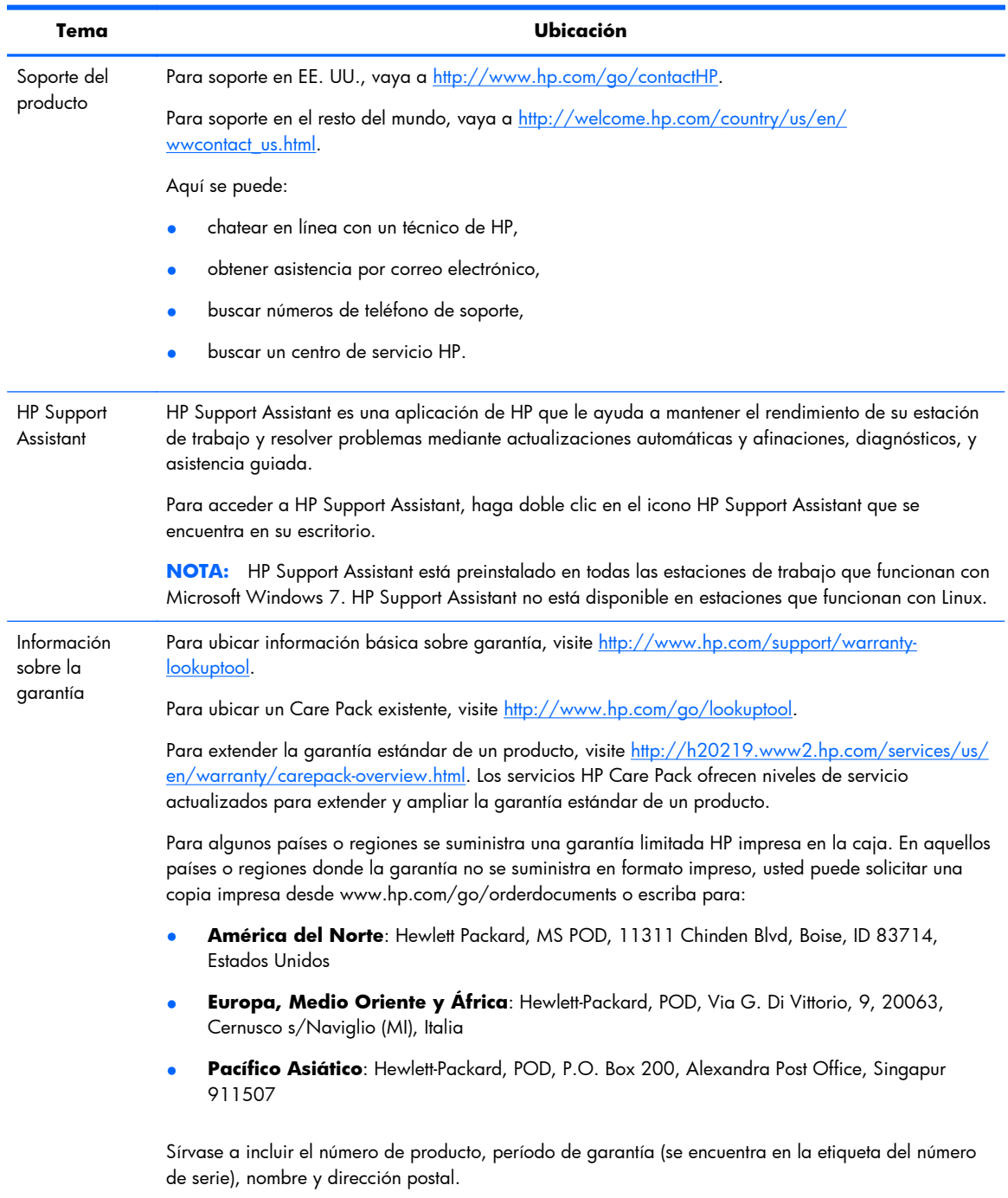

# <span id="page-11-0"></span>**Documentación de productos**

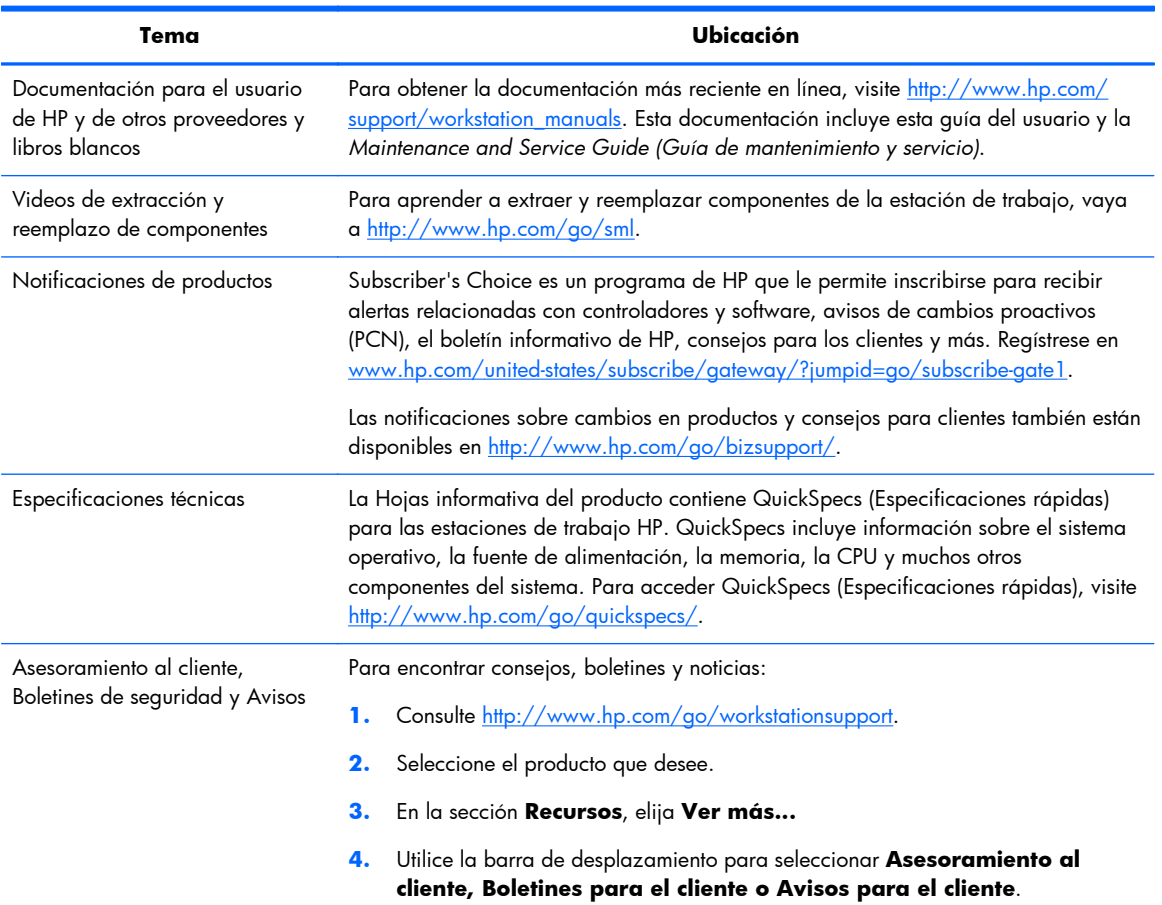

### **Tabla 1-3 Documentación de productos**

# **Diagnósticos del producto**

#### **Tabla 1-4 Diagnósticos del producto**

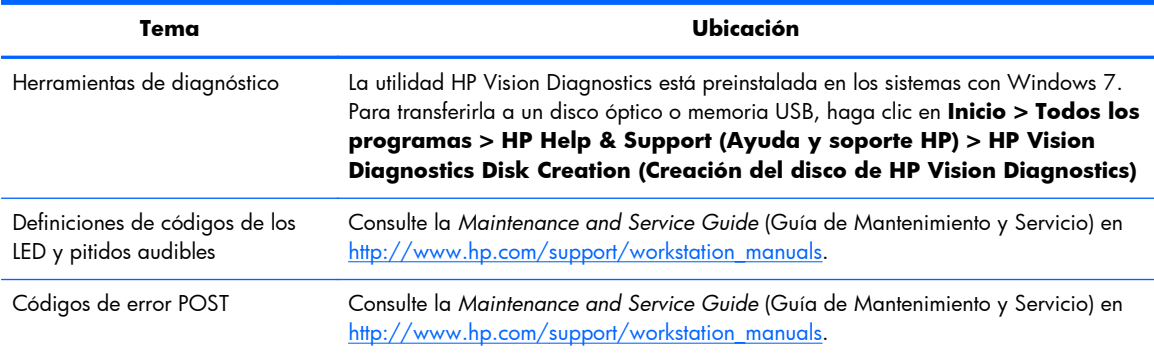

# <span id="page-12-0"></span>**Actualizaciones de producto**

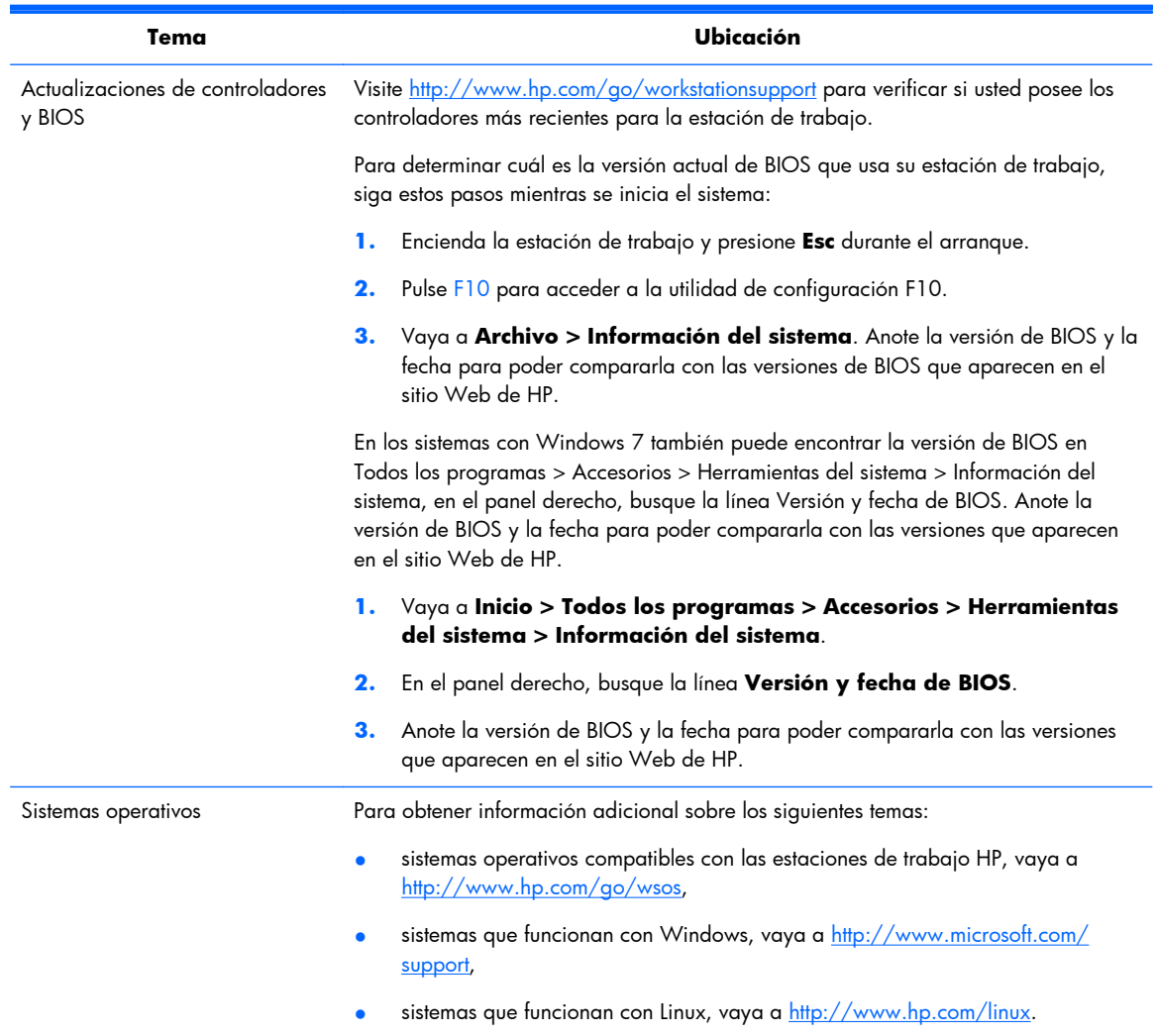

### **Tabla 1-5 Actualizaciones de producto**

# <span id="page-13-0"></span>**2 Recursos de la estación de trabajo HP Z1**

Para obtener información completa y actual acerca de los accesorios y componentes admitidos para la estación de trabajo, consulte [http://partsurfer.hp.com.](http://partsurfer.hp.com)

## **Componentes**

## **Componentes de la parte frontal e inferior**

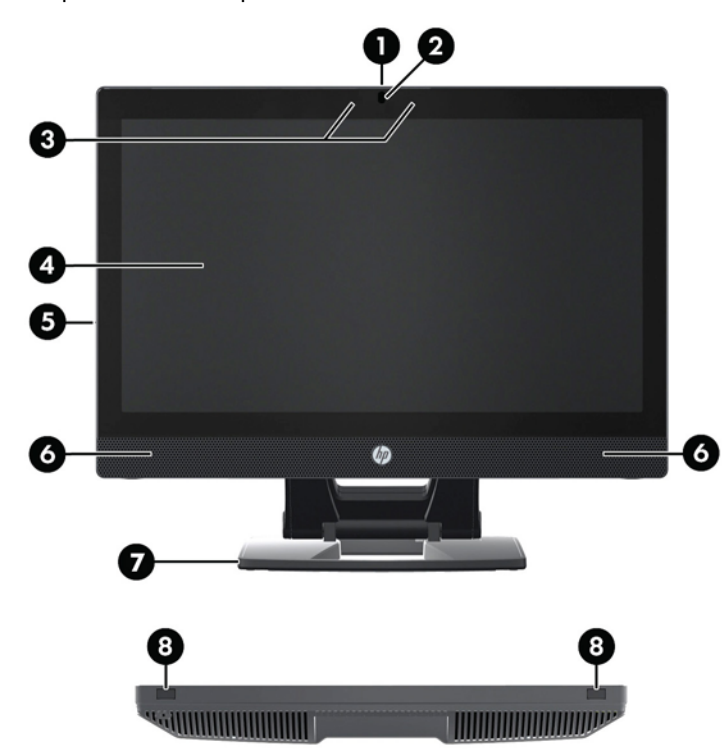

**Figura 2-1** Componentes de la parte frontal e inferior

#### **Tabla 2-1 Descripciones de los componentes**

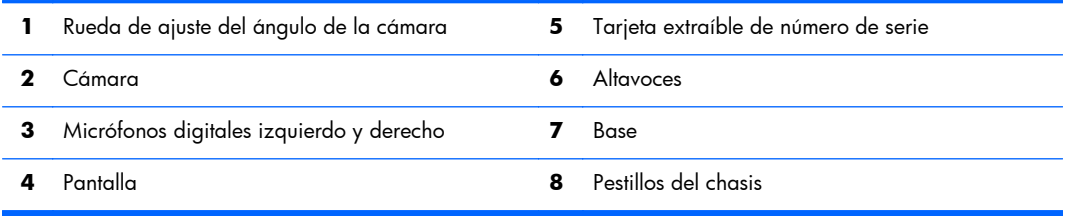

## <span id="page-14-0"></span>**Componentes laterales**

**Figura 2-2** Componentes laterales

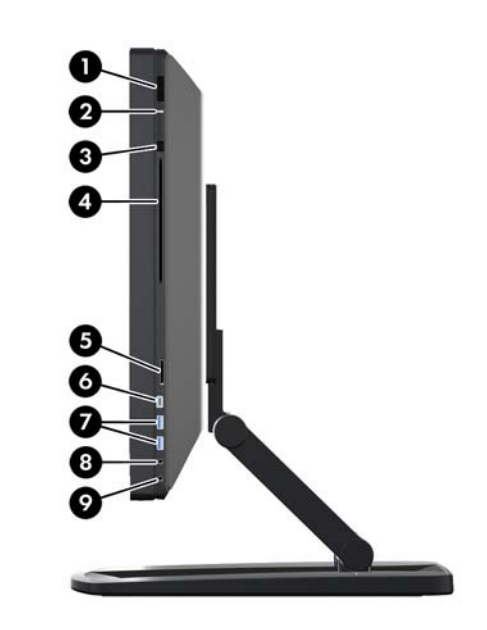

**Tabla 2-2 Descripciones de los componentes**

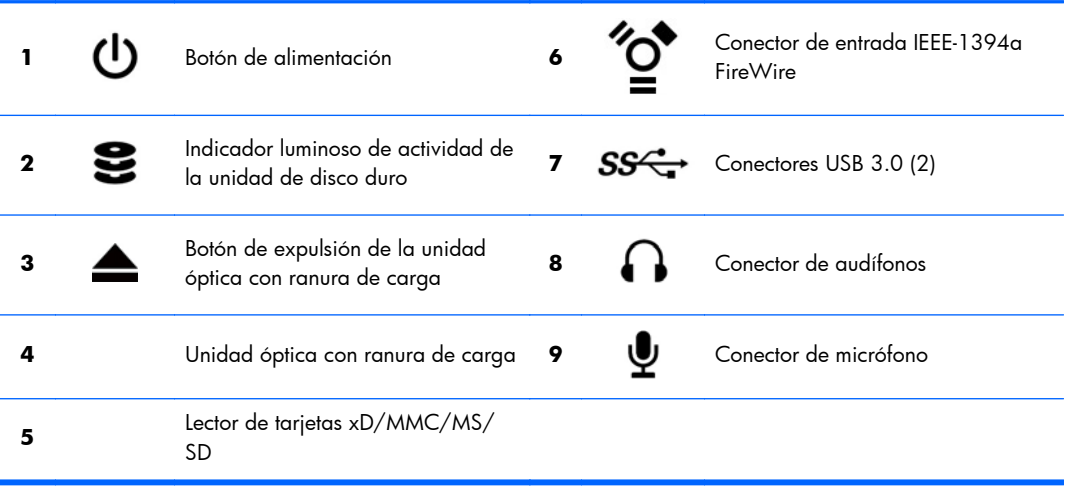

## <span id="page-15-0"></span>**Componentes de la parte trasera**

**Figura 2-3** Componentes de la parte trasera (excepto la base)

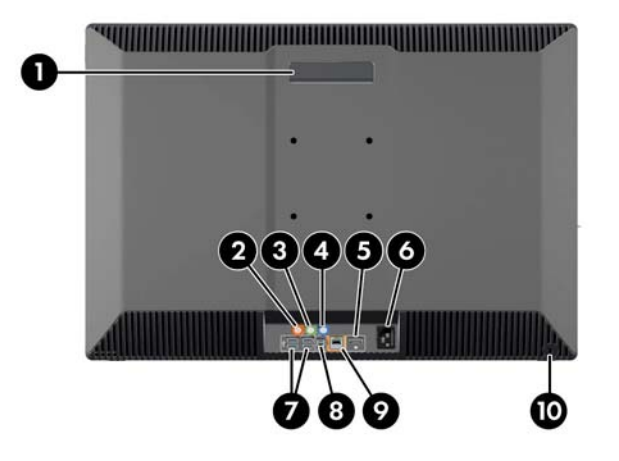

#### **Tabla 2-3 Descripciones de los componentes**

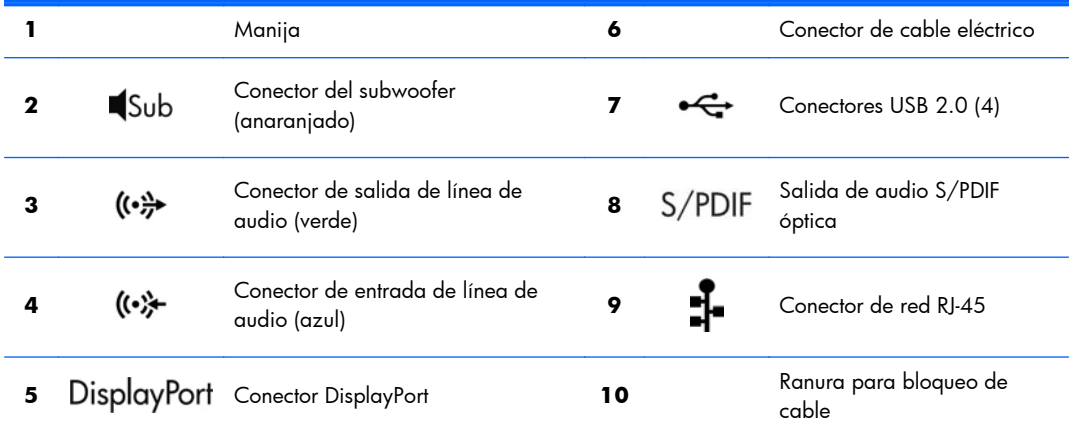

## **Especificaciones del producto**

## **Características físicas**

#### **Tabla 2-4 Características físicas**

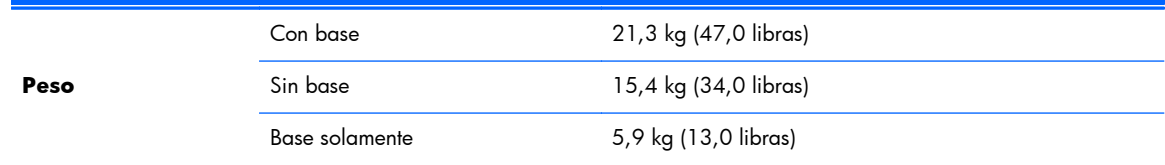

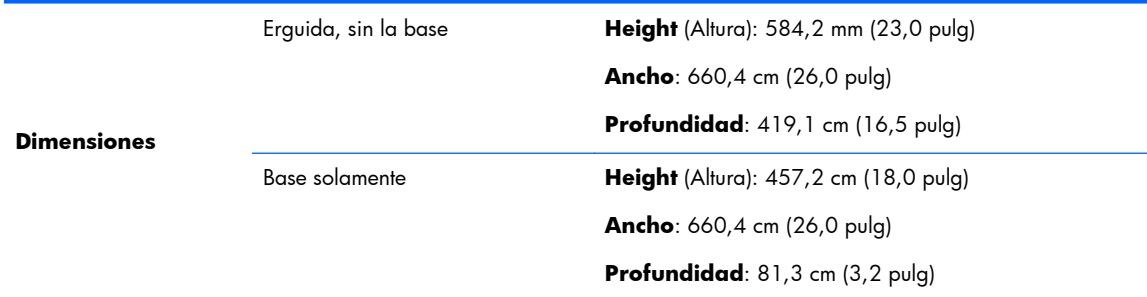

#### <span id="page-16-0"></span>**Tabla 2-4 Características físicas (continuación)**

## **Especificaciones ambientales**

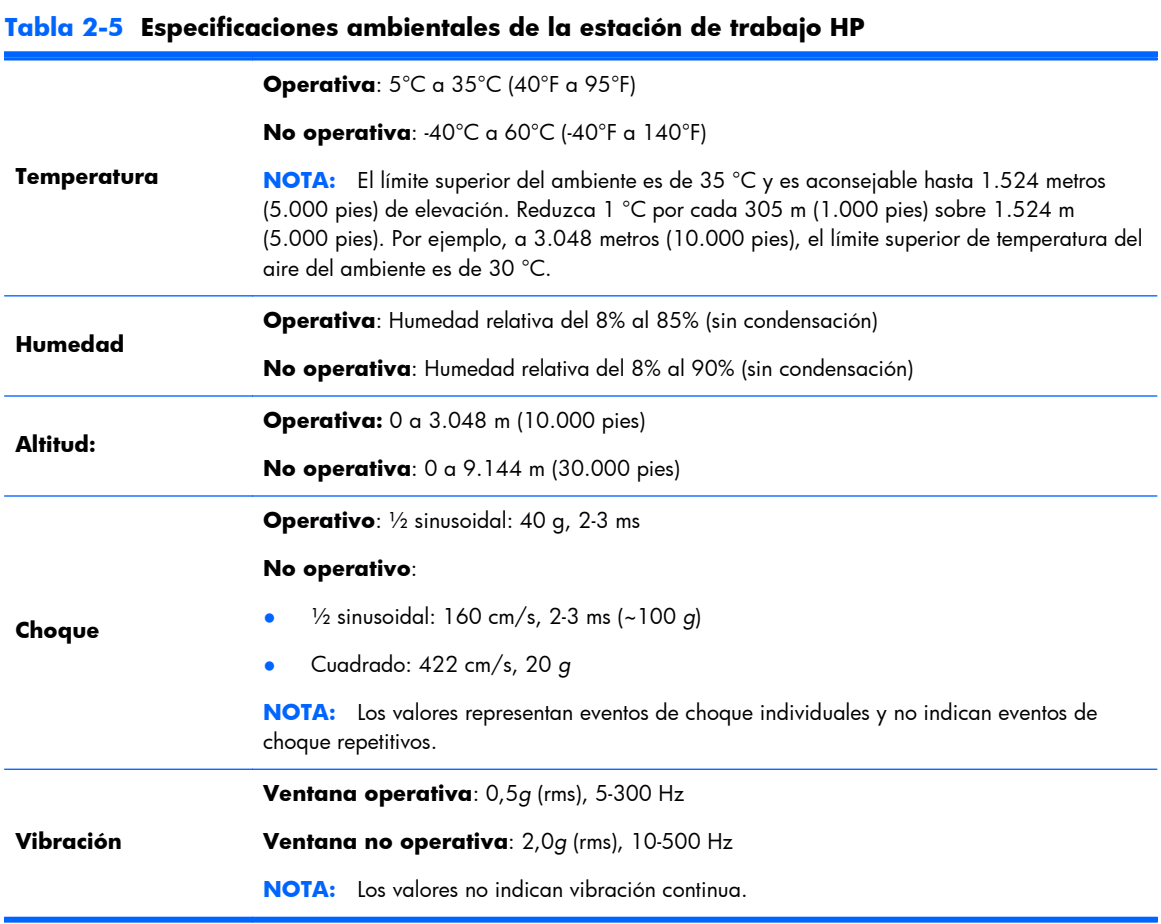

# <span id="page-17-0"></span>**3 Configuración y uso de la estación de trabajo**

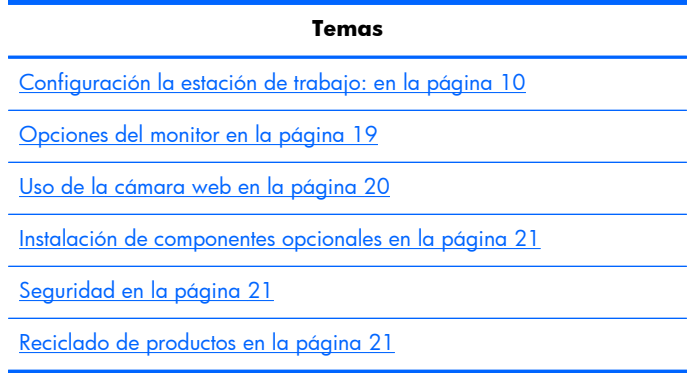

## **Configuración la estación de trabajo:**

### **Ubicación y ventilación**

Ventilación apropiada para el sistema es importante para el funcionamiento de la estación de trabajo. Para asegurar una ventilación adecuada:

- Coloque la estación de trabajo sobre una superficie estable y nivelada.
- Proporcione al menos:
	- 12 cm (4,7 pulg) de separación en la parte frontal, trasera, superior e inferior de la estación de trabajo
	- 16 cm (6,3 pulg) de separación en la parte lateral para la unidad óptica
- Asegúrese de que la temperatura ambiente del aire que rodea a la estación de trabajo se encuentre dentro del límite publicado (consulte [Especificaciones ambientales en la página 9\)](#page-16-0).
- No bloquee nunca ninguna de las ranuras de ventilación ni entradas de aire para no limitar el flujo de aire de salida o de entrada a la estación de trabajo.

## <span id="page-18-0"></span>**Procedimiento de configuración**

**1.** Lea las siguientes advertencias. Es su responsabilidad para comprender y cumplir con estas.

A **iADVERTENCIA!** La estación de trabajo pesa 21,3 kg (47,0 lb). Si no puede levantar la estación de trabajo de forma segura, pida la ayuda a alguien para sacarla de la caja.

A **iADVERTENCIA!** Para reducir el riesgo de descarga eléctrica o daños al equipo:

— Enchufe el cable de alimentación a un tomacorriente de tres patas accesible y con conexión a tierra.

— No desactive la pata correspondiente a la conexión a tierra del cable de alimentación; por ejemplo al conectar un adaptador de dos patas. Esta es una característica de seguridad importante.

— Para desconectar la energía de la estación de trabajo, desconecte el cable de alimentación de la salida de CA.

- **2.** Extraiga la estación de trabajo cuidadosamente de la caja y colóquela en una superficie firme y pareja. Retire todo el embalaje de plástico.
- **3.** Presione firmemente hacia abajo para descargar el pestillo en la base.

**Figura 3-1** Descargue el pestillo

![](_page_18_Picture_10.jpeg)

**4.** Con una mano, tome el borde inferior de la estación de trabajo de manera que le permita presionar el botón verde de la base (1). Tome la manija en la parte superior de la estación de trabajo con la otra mano (2). Presione el botón verde y manténgalo presionado mientras levanta la estación de trabajo hasta la extensión horizontal máxima.

**Figura 3-2** Levante la estación de trabajo

![](_page_19_Picture_2.jpeg)

**PER NOTA:** Debido a que la estación de trabajo es pesada y las juntas de la base están bien ajustadas, puede que deba ejercer cierta fuerza para levantar la estación de trabajo.

**5.** Conecte el cable de alimentación a la estación de trabajo.

**Figura 3-3** Conecte el cable de alimentación

![](_page_19_Picture_6.jpeg)

**MOTA:** Si no planea usar la LAN inalámbrica, conecte un cable RJ-45 a la estación de trabajo.

**6.** Acomode la estación de trabajo en el ángulo deseado.

**Figura 3-4** Acomode a una posición erguida

![](_page_20_Picture_2.jpeg)

**NOTA:** Debido a que la estación de trabajo es pesada y las juntas de la base están bien ajustadas, puede que deba ejercer cierta fuerza para acomodar la estación de trabajo.

**7.** Pase el cable de alimentación por la base y enchúfelo en un tomacorriente de tres patas accesible y con conexión a tierra. Si utiliza un cable de Internet, páselo por la base y conéctelo al enrutador o un dispositivo LAN.

**Figura 3-5** Pase el cable de alimentación

![](_page_20_Picture_6.jpeg)

**8.** Presione el botón de alimentación (1).

**Figura 3-6** Botón de alimentación

![](_page_21_Picture_2.jpeg)

**NOTA:** El sistema operativo Microsoft Windows 7 se instala al encender la estación de trabajo por primera vez. Para obtener información detallada, vea [Configuración y restauración de](#page-29-0) [Microsoft Windows en la página 22](#page-29-0).

Si va a instalar el sistema operativo Linux, vea [Configuración y restauración de Linux](#page-31-0) [en la página 24](#page-31-0).

<span id="page-22-0"></span>**9.** Encienda la alimentación en la parte inferior del mouse (1) y extraiga la pestaña de la batería en la parte inferior del teclado. Asegúrese de que el teclado y el mouse estén a 30 cm (12 pies) del equipo y lejos de la interferencia de otros dispositivos. Presione el botón de conexión del mouse (2) por cinco segundos, luego presione el botón de conexión del teclado (3) por cinco segundos. Colóquelos frente a la estación de trabajo.

![](_page_22_Picture_1.jpeg)

**Figura 3-7** Active el teclado y el mouse inalámbricos

**NOTA:** La estación de trabajo tiene un puerto USB interno para el receptor del teclado y el mouse inalámbricos. Si usted:

— Solicitó teclado y mouse con su estación de trabajo, el receptor ya está instalado de fábrica.

— Solicitó un teclado y mouse inalámbricos después de comprar la estación de trabajo, vea [Instalación del receptor del teclado y el mouse USB en la página 16](#page-23-0) para obtener instrucciones para la instalación del receptor.

— *No* solicitó un teclado y mouse, puede enchufar un teclado y mouse USB cableado en los puertos de la estación de trabajo.

### **Conexión a Internet**

La estación de trabajo HP Z1 tiene una LAN inalámbrica integrada y también es compatible con LAN con cable.

<span id="page-23-0"></span>Para una conexión de red inalámbrica, utilice un enrutador inalámbrico con el equipo para conectar a una WLAN que tenga conexión a Internet. Cuando configure Windows la primera vez, la WLAN se enciende y habilita automáticamente. Se muestran todas las redes inalámbricas disponibles en el área. Elija la red adecuada.

**Figura 3-8** LAN inalámbrica

![](_page_23_Picture_2.jpeg)

Para una conexión de red cableada, conecte un cable Ethernet al equipo y a un enrutador de red o dispositivo LAN.

**Figura 3-9** LAN cableada

![](_page_23_Picture_5.jpeg)

### **Habilitación de dispositivos Bluetooth**

La estación de trabajo tiene Bluetooth habilitado. Para conectar un dispositivo Bluetooth inalámbrico:

- **1.** Asegúrese de que el dispositivo Bluetooth envíe una señal de radio para que la estación de trabajo lo detecte (consulte la documentación del dispositivo para ver instrucciones).
- **2.** En el **Panel de control** de Windows, vaya a **Hardware y sonido**.
	- Si el dispositivo Bluetooth es una impresora, haga clic en **Impresoras**, **Agregar una impresora** y siga las instrucciones en la pantalla.
	- Para los demás dispositivos, haga clic en **Dispositivos Bluetooth**, **Agregar** y siga las instrucciones en la pantalla.

### **Instalación del receptor del teclado y el mouse USB**

Si solicita un teclado y mouse inalámbricos después de comprar la estación de trabajo, siga estos pasos para instalar el receptor.

**1.** Apague la estación de trabajo y desenchufe el cable de alimentación del tomacorriente.

**2.** Sostenga la estación de trabajo firmemente en el centro de la parte superior e inferior y acomode la estación de trabajo en una posición horizontal.

![](_page_24_Picture_1.jpeg)

**Figura 3-10** Acomode la estación de trabajo en posición horizontal

**3.** Deslice los pestillos de la parte inferior de la estación de trabajo hacia afuera y abra el chasis. **Figura 3-11** Abra el chasis

![](_page_24_Picture_4.jpeg)

**4.** Instale el receptor en el puerto USB interno en el conjunto de I/O trasero.

**Figura 3-12** Instale el receptor

![](_page_25_Picture_2.jpeg)

- **NOTA:** Un diagrama alrededor del puerto USB interno identifica el área máxima permitida para un dispositivo USB interno. El receptor debe caber en esta área.
- **5.** Cierre la estación de trabajo y colóquela en posición erguida. Conecte el cable de alimentación y encienda la estación de trabajo.
- **6.** Encienda la alimentación en la parte inferior del mouse inalámbrico (1) y extraiga la pestaña de la batería en la parte inferior del teclado inalámbrico. Asegúrese de que el teclado y el mouse estén a 30 cm (12 pies) del equipo y lejos de la interferencia de otros dispositivos. Presione el botón de conexión del mouse (2) por cinco segundos, luego presione el botón de conexión del teclado (3) por cinco segundos. Colóquelos frente a la estación de trabajo.

**Figura 3-13** Active el teclado y el mouse inalámbricos

![](_page_25_Picture_7.jpeg)

# <span id="page-26-0"></span>**Opciones del monitor**

## **Adición de un monitor externo**

Para conectar un monitor adicional a la estación de trabajo:

**1.** Determine los requisitos de cable o adaptador para el monitor:

![](_page_26_Picture_141.jpeg)

- **2.** Conecte el extremo del cable o el adaptador de DisplayPort en el conector para DisplayPort en la parte trasera de la estación de trabajo.
- **3.** Conecte el otro extremo del cable al monitor externo.
- **4.** Encienda el monitor. Si la estación de trabajo funciona con Microsoft Windows y tiene instalada una unidad gráfica, la estación de trabajo detecta automáticamente el monitor externo y lo utiliza como pantalla.

### **Personalización de la pantalla del monitor**

Puede seleccionar o cambiar manualmente la velocidad de actualización, la resolución de la pantalla, los ajustes de color, el tamaño de las fuentes y los parámetros de gestión de energía de la pantalla o el monitor externo. Utilice el panel de control de la unidad de procesamiento de gráficos (tarjeta MXM o gráficos integrados) o las opciones de Windows en **Panel de control > Pantalla**.

Para obtener información acerca de la personalización del monitor externo, consulte la documentación incluida en el monitor.

### **Uso de la estación de trabajo como monitor**

El conector del DisplayPort en la estación de trabajo es bidireccional y le permite usarla estación de trabajo como pantalla para otro equipo, como un equipo portátil. El otro equipo (referido como la *fuente de gráficos externa*) debe tener un conector de salida de gráficos DisplayPort.

Un conjunto de pulsaciones de teclas en la estación de trabajo activa y desactiva el puerto de la salida a la entrada y viceversa. Mientras está en el modo de salida, el puerto acciona un monitor externo. Cuando está en el modo de entrada, una tarjeta de gráficos externa acciona la pantalla de la estación de trabajo.

**External Este recurso solo es compatible con el sistema operativo Microsoft Windows.** 

<span id="page-27-0"></span>Para usar la estación de trabajo como monitor:

**1.** Conecte un extremo de un cable DisplayPort al conector de la fuente de gráficos externa de DisplayPort. Conecte el otro extremo del cable al conector para DisplayPort en la parte trasera de la estación de trabajo.

![](_page_27_Picture_2.jpeg)

**Figura 3-14** Conexión de puertos para pantalla

- **2.** En el teclado de la estación de trabajo, presione simultáneamente **Ctrl+Shift+S+D** (*cambiar pantalla*) para habilitar a la estación de trabajo a visualizar la salida de una fuente de gráficos externa.
- **3.** Para revertirlo, presione simultáneamente **Ctrl+Shift+S+D** en la estación de trabajo otra vez. Esto revierte la estación de trabajo a la fuente de gráficos interna y coloca la pantalla de la estación de trabajo en modo de espera. En la estación de trabajo, mueva el mouse o presione la barra espaciadora para reactivar la pantalla.

**NOTA:** Este recurso se basa en la utilidad **My Display**, que está sujeta a cambios con las nuevas versiones de software y controladores. Para descargar el software y el controlador más reciente, visite [http://www.portrait.com/dtune/hpw/enu/upgrade\\_instructions.html](http://www.portrait.com/dtune/hpw/enu/upgrade_instructions.html).

## **Uso de la cámara web**

La cámara web es un dispositivo UVC (USB de vídeo). Funciona automáticamente con cualquier software para cámara web (como YouCam o Skype).

Un LED blanco indicador de actividad está encendido cuando la cámara web está activa. El rendimiento óptimo de los lentes de foco fijo es a 0,5 metros.

Una rueda en la parte superior de la estación de trabajo le permite:

- Ajustar el ángulo de la cámara.
- Desactivar la cámara al girar la rueda lo máximo posible hacia el frente de la estación de trabajo. Una línea roja en la ventanilla de la cámara indica que los lentes están dirigidos hacia abajo en el chasis. El usuario no está a la vista.

## <span id="page-28-0"></span>**Instalación de componentes opcionales**

Puede instalar componentes adicionales como memorias, discos duros y minitarjetas PCIe.

- Para ver vídeos de instalación de los componentes, vaya a http://www.hp.com/qo/sml.
- Para ver lineamientos e información técnica, consulte la *Maintenance and Service Guide* (Guía de Mantenimiento y Servicio) de la HP Z1 en [http://www.hp.com/support/workstation\\_manuals.](http://www.hp.com/support/workstation_manuals)

## **Seguridad**

Puede proteger su estación de trabajo colocando un bloqueo en la ranura para cable de seguridad.

La estación de trabajo incluye varios recursos de seguridad para reducir el riesgo de robo y para advertir sobre una intrusión en el chasis. Consulte la *Maintenance and Service Guide* (Guía de Mantenimiento y Servicio) para ver información sobre los recursos de seguridad de hardware y software adicionales disponibles para su sistema.

## **Reciclado de productos**

HP anima a sus clientes a reciclar el hardware electrónico, los cartuchos de impresión originales de HP y las baterías recargables.

Para obtener más información sobre cómo reciclar componentes o productos de HP, consulte la página [http://www.hp.com/go/recycle.](http://www.hp.com/go/recycle)

# <span id="page-29-0"></span>**4 Configuración y restauración de Microsoft Windows**

Este capítulo ofrece información de configuración y actualización para el sistema operativo Microsoft Windows. Incluye estos temas:

**Temas**

Configurar el sistema operativo de Microsoft en la página 22

[Restauración del sistema operativo con HP Recovery](#page-30-0) [Manager en la página 23](#page-30-0)

**NOTA:** Después de instalar el sistema operativo, debe asegurarse de que tiene instaladas las actualizaciones más recientes de BIOS, controladores y software en la estación de trabajo. Consulte el capítulo sobre actualización de la estación de trabajo.

A PRECAUCIÓN: No añada hardware ni dispositivos de otros fabricantes a la estación de trabajo HP mientras no haya instalado correctamente el sistema operativo. Si lo hace, puede ocasionar errores e impedir que el sistema operativo se instale correctamente.

## **Configurar el sistema operativo de Microsoft**

Su estación de trabajo tiene Microsoft Windows 7 instalado de fábrica. El sistema operativo se instala cuando enciende la estación de trabajo por primera vez. Este proceso se demora aproximadamente de 5 a 10 minutos. Siga atentamente las instrucciones que aparecen en pantalla para finalizar la instalación.

**PRECAUCIÓN:** Una vez iniciada la instalación, *no* apague la estación de trabajo hasta que se complete el proceso. Si lo hace, podría dañar la instalación y el funcionamiento del software.

Para ver instrucciones de instalación y configuración completas, vaya a <http://windows.microsoft.com/en-US/windows7/help>. Después de instalar el sistema operativo correctamente, es posible encontrar información adicional en la ayuda en línea.

## **Instalar o actualizar controladores de dispositivo**

Debe instalar los controladores de dispositivos correspondientes antes de instalar los dispositivos de hardware. Siga las instrucciones de instalación incluidas con el dispositivo. Para un rendimiento óptimo, su sistema operativo debe contar con las actualizaciones, parches y correcciones de software más recientes. Para ver información adicional sobre actualización de controladores y software, consulte el capítulo sobre actualización de la estación de trabajo.

### <span id="page-30-0"></span>**Transferencia de archivos y configuraciones**

El sistema operativo Microsoft Windows ofrece herramientas de migración de datos que le ayudan a seleccionar y transferir archivos y datos desde un equipo con Microsoft Windows a otro.

Para obtener más información acerca de estas herramientas, vaya a<http://www.microsoft.com>.

## **Restauración del sistema operativo con HP Recovery Manager**

El sistema operativo Microsoft Windows 7 puede reinstalarse usando **HP Recovery Manager**, una herramienta que reinstala el sistema operativo de Windows y los controladores de dispositivos (de los dispositivos incluidos con el sistema) a un estado similar al de fábrica.

Si solicitó HP Recovery Manager con su estación de trabajo, los medios de restauración se incluyen con los componentes de la estación de trabajo. Si no la solicitó, lame a Soporte HP y solicite un kit de multimedia de HP Recovery Manager.

**PRECAUCIÓN:** Al restaurar el sistema operativo, **no** restaura los datos. Antes de restaurar el sistema operativo, haga una copia de seguridad de sus datos utilizando el método y el medio de almacenamiento de su elección.

El proceso de HP Recovery Manager elimina toda la información de la unidad de disco duro primaria, y de todas sus particiones.

Para restaurar Windows 7:

- **1.** Realice el arranque desde el disco 1 del juego de HP Recovery Manager.
- **2.** Siga los pasos para restaurar el sistema operativo.

Algunas aplicaciones pueden no restaurarse mediante este proceso. Si una aplicación no se restaura, instálela con el medio de instalación adecuado.

**NOTA:** Microsoft Windows 7 también provee una aplicación para realizar copias de sequridad y restaurar. Para obtener más detalles, vaya a <http://www.microsoft.com>.

# <span id="page-31-0"></span>**5 Configuración y restauración de Linux**

HP ofrece una variedad de soluciones de Linux para los clientes que utilizan las estaciones de trabajo HP.

- HP certifica y es compatible con Red Hat Enterprise Linux (RHEL) en las estaciones de trabajo HP.
- HP certifica y es compatible con SUSE® Linux Enterprise Desktop (SLED) en las estaciones de trabajo HP.
- HP ofrece una carga previa de SLED 11 en algunas estaciones de trabajo de la serie Z.

Este capítulo describe cómo instalar y restaurar el sistema operativo Linux®. Incluye estos temas:

![](_page_31_Picture_151.jpeg)

**NOTA:** Después de instalar el sistema operativo, debe asegurarse de que tiene instaladas las actualizaciones más recientes de BIOS, controladores y software. Consulte el capítulo sobre actualización de la estación de trabajo.

A PRECAUCIÓN: No agregue dispositivos de hardware opcionales o dispositivos de otros fabricantes a su estación de trabajo hasta que el sistema operativo esté instalado satisfactoriamente. Si lo hace, puede causar errores e impedir la instalación correcta del sistema operativo.

## **Matriz de compatibilidad de HP con Linux**

No todos los flujos de datos de las compilaciones son compatibles en plataformas particulares. Para hallar qué flujos son compatibles con su estación de trabajo, consulte la *Matriz de certificación y compatibilidad de Linux*:

- **1.** Vaya a <http://www.hp.com/linux>y seleccione su país o región.
- **2.** En la pestaña **Platforms** (Plataformas), seleccione **HP Workstations** (Estaciones de trabajo HP).
- **3.** Seleccione **Certification Matrix** (Matriz de certificación).
- **4.** Vaya a la pestaña **Red Hat** o **SUSE**.

# <span id="page-32-0"></span>**Kit de instalación HP para Linux (HPIKL)**

El kit de instalación HP para Linux ayuda a los usuarios a instalar versiones certificadas de RHEL o SLED en las estaciones de trabajo HP. Está disponible como opción de sistema operativo en todas las estaciones de trabajo HP. El kit:

- Contiene controladores probados que aumentan o reemplazan a los que se hallan en RHEL o SLED para permitir el uso y comportamiento adecuados en las estaciones de trabajo HP.
- **No** incluye el sistema operativo Linux, que debe comprarse por separado de Red Hat o SUSE. Para ver las configuraciones y sistemas operativos compatibles, vaya a [http://www.hp.com/](http://www.hp.com/support/linux_hardware_matrix) [support/linux\\_hardware\\_matrix.](http://www.hp.com/support/linux_hardware_matrix)

La opción HPIKL incluye una carga previa de FreeDOS. Esta opción de sistema operativo se acomoda a los que tiene una distribución personalizada de Linux o que tienen una versión con licencia de RHEL o SLED y quieren instalar los controladores adicionales recomendados por HP.

Este kit también puede descargarse:

- **1.** Vaya a [http://www.hp.com/support/workstation\\_swdrivers](http://www.hp.com/support/workstation_swdrivers)y seleccione su país o región.
- **2.** Seleccione el modelo de su estación de trabajo.
- **3.** Seleccione el sistema operativo deseado.
- **4.** Seleccione el idioma del software y el controlador, luego haga clic en el enlace rápido **Software**.
- **5.** Haga clic en el enlace **Obtain Software** (Obtener software) del software correspondiente(por lo general, la versión más reciente).
- **6.** Haga clic en **I Agree** (Acepto) para aceptar los términos del acuerdo de la licencia.
- **7.** Descargue la imagen ISO del software y guárdelo en un disco. Este disco es su *CD de controladores de HP*.

## **Configuración de Red Hat Enterprise Linux**

Las estaciones de trabajo HP de la serie Z están certificadas y son compatibles con los flujos de datos en RHEL adecuados para la tecnología del hardware.

- Para ver detalles sobre la compatibilidad de RHEL con una plataforma en particular, consulte *Hardware Support Matrix for HP Linux Workstations* (Matriz de compatibilidad de hardware para estaciones de trabajo HP con Linux) en [http://www.hp.com/support/linux\\_hardware\\_matrix.](http://www.hp.com/support/linux_hardware_matrix)
- Para ver información sobre las certificaciones de Red Hat sobre las estaciones de trabajo HP, vaya a<https://hardware.redhat.com>.

### **CD de controladores de HPIKL**

Las versiones recientes de Red Hat Linux generalmente requieren solo actualizaciones de controladores con correcciones menores para ser compatibles con las estaciones de trabajo HP. Estas compilaciones por lo general pueden ser compatibles con el CD de controladores de HPIKL, y pueden usarse como una utilidad después de la instalación para la instalación estándar de Red Hat Linux.

<span id="page-33-0"></span>Después de la instalación estándar de Red Hat y de reiniciar el sistema, se ejecuta la utilidad de Red Hat del *primer inicio*. Después de especificar una cantidad de configuraciones (como nivel de seguridad, fecha y hora, contraseña raíz, cuentas de usuarios), la utilidad le permite cargar CD adicionales.

Durante esta etapa se usa el CD de controladores. Todo el contenido añadido por HP está en el directorio **/HP** del CD. Puede usarlo para crear su propia imagen o ver el contenido de HP.

**NOTA:** Algunas instalaciones pueden tener problemas si se realizan con una conexión de DisplayPort al monitor. Esto se debe a que los controladores predeterminados que los instaladores del sistema operativo utilizan no son compatibles con la funcionalidad de DisplayPort. Si experimenta algún problema, pruebe anular la opción del monitor para el DisplayPort durante el inicio de la instalación y usar el controlador VESA. Luego puede instalar el monitor de DisplayPort.

### **Instalación con el CD de controladores de HP para Red Hat Linux**

- **1.** Si no tiene el CD de controladores de HP adecuado para un flujo compatible, cree uno (consulte [Kit de instalación HP para Linux \(HPIKL\) en la página 25.](#page-32-0)
- **2.** Instale el sistema operativo utilizando el medio óptico incluido en la caja de Red Hat Linux.
- **3.** Si tiene un disco de controladores de Red Hat para la versión del SO que está instalando, ingrese linux dd en la pantalla inicial de instalación y luego presione **Enter**.
- **4.** Cuando se le pregunte si tiene un CD de controladores, seleccione **Yes** (Sí). Coloque el disco de controladores de Red Hat en la unidad y seleccione la unidad correspondiente drive:hd[abcd]. Continúe con la instalación normal.
- **5.** Después de instalar satisfactoriamente el sistema operativo, reinicie la estación de trabajo.
	- RHEL 5: el Red Hat Setup Agent (Agente de configuración de Red Hat, también conocido como primer inicio) comienza automáticamente. En la pantalla **Additional CDs** (CD adicionales), inserte el CD de controladores de HP y seleccione **Install** (Instalar). Cuando la tarea de instalación del controlador está terminada, continúe con los siguientes avisos hasta que el sistema operativo esté correctamente instalado.
	- RHEL 6: Inserte el CD de controladores de HP. El software de instalación de HPIKL se ejecuta automáticamente. Siga los avisos para instalar los contenidos.

### **Garantía**

Como parte de la garantía de hardware de la estación de trabajo, HP brinda soporte para la instalación y configuración de las versiones certificadas de Red Hat Linux por hasta 90 días desde la fecha de compra.

## **Instalación de SUSE Linux Enterprise Desktop (SLED)**

HP ofrece la precarga de SLED 11 de 64 bits en algunas estaciones de trabajo de la serie Z y es compatible con SLED 11 de 64 bits en otras.

Varias versiones de SLED están certificadas por Novell y son compatibles con las estaciones de trabajo HP. Para obtener más información, consulte el boletín de certificación de Novel en la página de búsquedas en<http://developer.novell.com/yessearch>.

## <span id="page-34-0"></span>**Configuración de SLED precargado**

Para configurar SLED en los sistemas precargados con el sistema operativo:

- **1.** Inicie la estación de trabajo.
- **2.** Cuando se le solicite, introduzca las configuraciones de instalación de la estación de trabajo: contraseña, red, gráficos, hora, teclado y configuración del Centro de atención al cliente de SUSE.

**NOTA:** Puede activar la suscripción a SUSE desde la pantalla de configuración del centro de atención al cliente de SUSE. Para ver la documentación completa del centro, visite <http://www.suse.com/documentation>y seleccione su sistema operativo.

### **Instalación de SLED con el kit de CD de instalación**

- **1.** Si un CD de controladores de HP no vino incluido con la estación de trabajo, debe crear uno (consulte [Kit de instalación HP para Linux \(HPIKL\) en la página 25](#page-32-0).
- **2.** Instale el sistema operativo usando los CD o DVD incluidos en la caja de SUSE.
- **3.** Después de instalar satisfactoriamente el sistema operativo, reinicie la estación de trabajo.
- **4.** Inserte el CD de controladores de HP. El software de instalación de HPIKL se ejecuta automáticamente. Siga los avisos para instalar los contenidos.

### **Garantía**

HP brinda soporte de instalación y configuración de SLED 11 en las estaciones de trabajo de la serie Z por hasta 90 días desde la fecha de compra. Novell también brinda compatibilidad para todas las versiones de SLED que están certificadas con las estaciones de trabajo HP.

### **Restauración de SLED (sistemas precargados solamente)**

Se requiere un medio de restauración de SLED para restaurar el sistema operativo Linux. Para crear un medio de restauración:

- **1.** Haga clic en el icono ISO de SUSE en el escritorio para ir a la carpeta */iso*. Esta carpeta contiene todas las imágenes iso que se usaron para precargar su estación de trabajo.
- **2.** Siga las instrucciones en el archivo readme de esta carpeta para copiar el archivo de imagen ISO en el medio óptico.
- **3.** Guarde el medio en un lugar seguro. Si su estación de trabajo experimenta un fallo de disco duro, utilice las imágenes de recuperación ISO para restaurar el sistema operativo.

**PRECAUCIÓN:** Al restaurar el sistema operativo, **no** restaura los datos. Haga una copia de seguridad de sus datos utilizando el método y el medio de almacenamiento de su elección.

## **Controladores de gráficos de propiedad registrada**

La mayoría de las estaciones de trabajo HP pueden solicitarse con tarjetas gráficas que han atravesado una extensa verificación a cargo de HP. Vea la *Hardware Support Matrix for HP Linux*

*Workstations* (Matriz de compatibilidad de hardware para las estaciones HP con Linux ) en [http://www.hp.com/support/linux\\_hardware\\_matrix](http://www.hp.com/support/linux_hardware_matrix) para ver una lista de tarjetas compatibles.

**NOTA:** No todas las tarjetas gráficas están disponibles en todas las estaciones de trabajo. Las limitaciones por lo general ocurren para las tarjetas que consumen grandes cantidades de energía en estaciones de trabajo de menor potencia.

Los controladores de gráficos de propiedad registrada compatibles con HP y los proveedores de gráficos están disponibles en el Kit de instalación de HP para Linux, con la precarga de SLED 11 y a través del Soporte HP para estaciones de trabajo en [http://www.hp.com/go/workstationsupport.](http://www.hp.com/go/workstationsupport)

Estos controladores de propiedad no son una pieza estándar de las distribuciones de RHEL o SLED ya que no son de código abierto. Las revisiones de controladores más recientes que las que se hallan en el sitio web de soporte de HP son admitidas directamente por el proveedor.

# <span id="page-36-0"></span>**6 Actualización de la estación de trabajo**

HP trabaja constantemente para mejorar su experiencia completa con la estación de trabajo. Para asegurar que la estación de trabajo aproveche las últimas mejoras, HP recomienda que instale las actualizaciones más recientes de BIOS, controladores y software.

# **Actualización de la estación de trabajo después del primer inicio**

Después de iniciar satisfactoriamente la estación de trabajo por primera vez, debe seguir estas pautas para asegurase de que la estación esté actualizada:

- Asegúrese de que tiene la última BIOS del sistema cargada. Consulte Actualización de la BIOS en la página 29.
- Asegúrese de tener los controladores más actualizados para su sistema. Consulte [Actualización](#page-37-0) [de controladores de dispositivos en la página 30.](#page-37-0)
- Conozca los recursos HP disponibles.
- Considere suscribirse a Driver Alerts (Alertas de controladores) en [http://www.hp.com/go/](http://www.hp.com/go/subscriberschoice) [subscriberschoice](http://www.hp.com/go/subscriberschoice).

## **Actualización de la BIOS**

Para lograr un rendimiento óptimo, determine la revisión de la BIOS de su estación de trabajo y actualícela de ser necesario.

### **Determinación de la versión de BIOS actual**

Para determinar la versión de BIOS actual:

- **1.** Presione Esc durante el arranque.
- **2.** Presione F10 para entrar a la utilidad de configuración de F10.
- **3.** Seleccione **Archivo > Información del sistema**. Anote la versión de BIOS de la estación de trabajo para poder compararla con las versiones BIOS que aparecen en el sitio Web de HP.
- **MOTA:** Para ver los procedimientos de actualización de la BIOS así como el menú de la BIOS de la utilidad Configuración de F10, consulte la *Maintenance and Service Guide* (Guía de Mantenimiento y Servicio) de la HP Z1 en [http://www.hp.com/support/workstation\\_manuals.](http://www.hp.com/support/workstation_manuals)

### <span id="page-37-0"></span>**Actualización de la BIOS**

Para hallar y descargar la BIOS más reciente disponible, que incluye las más recientes mejoras:

- **1.** Vaya a <http://www.hp.com/go/workstationsupport>y seleccione su país o región.
- **2.** Seleccione **Download Drivers and Software** (Descargar controladores y software) de la columna del menú izquierdo en Tasks (Tareas).
- **3.** Siga las instrucciones para buscar la BIOS más reciente disponible para la estación de trabajo.
- **4.** Si la BIOS en el sitio web es la misma que la versión en su sistema, no debe realizar ninguna otra acción.
- **5.** Si la BIOS en el sitio web es una versión posterior a la que tiene en su sistema, descargue la versión adecuada. Siga las instrucciones en las notas de lanzamiento para finalizar la instalación.

## **Actualización de controladores de dispositivos**

Si instala un dispositivo periférico, como una impresora, adaptador de pantalla o de red, confirme que tiene cargados los controladores del dispositivo más recientes. Si compró su dispositivo a través de HP, visite el sitio web de HP para descargar los controladores más recientes para su dispositivo. Estos controladores fueron probados para garantizarle la mejor compatibilidad entre su dispositivo y su estación de trabajo HP.

Si no compró su dispositivo de HP, se le recomienda que visite el sitio web de HP primero para ver si se probó la compatibilidad del dispositivo y sus controladores con la estación de trabajo. Si no no hay ningún controlador disponible, visite el sitio web del fabricante para descargar los controladores más recientes.

Para actualizar los controladores del dispositivo:

- **1.** Vaya a <http://www.hp.com/go/workstationsupport>y seleccione su país o región.
- **2.** En **Tasks** (Tareas) en la columna izquierda, seleccione **Download Drivers and Software** (Descargar controladores y software).
- **3.** Siga las instrucciones para buscar los controladores más recientes disponibles para la estación de trabajo.

Si no encuentra un controlador que necesita, visite el sitio web del fabricante del dispositivo periférico.

# <span id="page-38-0"></span>**7 Diagnóstico y solución de problemas menores**

## **Llamar al soporte técnico**

En ocasiones, es posible que se encuentre con una incidencia que requiera soporte técnico. Al llamar al soporte técnico:

- Esté preparado para acceder a la estación de trabajo.
- Anote los números de serie y producto de la estación de trabajo, y los nombres y números de modelo, y téngalos a la vista.
- Anote los mensajes de error que hayan aparecido.
- Anote todas las opciones complementarias.
- Anote el sistema operativo.
- Anote el hardware o software de otros fabricantes.
- Observe los detalles de cualquier LED parpadeando en el frente del equipo (configuraciones de torre o escritorio) o en el costado del equipo (configuraciones todo en uno).
- Anote las aplicaciones que estaba utilizando cuando surgió el problema.

**EX NOTA:** Al llamar para solicitar soporte o asistencia, se le pedirá el número de producto (ejemplo: PS988AV) de la estación de trabajo. Si la estación de trabajo tiene un número de producto, éste se encuentra por lo general junto al número de serie de 10 ó 12 dígitos de la estación de trabajo.

**EX NOTA:** En la mayoría de los modelos, las etiquetas de número de serie y número de producto están en el panel superior o lateral y en la parte posterior del equipo (configuraciones de torre o escritorio) o en una tarjeta extraíble en el lateral del monitor (configuraciones todo en uno).

Para obtener una lista de todos los números telefónicos de soporte técnico, consulte <http://www.hp.com/support>, seleccione su región, y haga clic en **Contactar HP** en la esquina superior derecha.

## <span id="page-39-0"></span>**Localizar las etiquetas de identificación**

Para ayudarlo en la solución de problemas, los números de producto, serie y autenticación están disponibles en cada equipo.

- Todas las estaciones de trabajo tienen un número de serie (único para cada estación de trabajo) y un número de producto. Tenga al alcance estos números al contactar al soporte técnico.
- El Certificado de Autenticación (COA) se usa para los sistemas de Windows preinstalados solamente.
- Una etiqueta de servicio muestra los strings de Build ID (Id. de compilación) y FeatureByte (Byte distintivo), que se necesitan para el reemplazo de la placa de sistema.

En general, estas etiquetas se encuentran en las siguientes ubicaciones (en su equipo pueden variar):

- en la parte superior, posterior o inferior del chasis (configuración de torre o escritorio),
- en una tarjeta extraíble en el lateral del monitor (configuración todo en uno).

Figura 7-1 Ubicaciones de la etiqueta en torre y escritorio

![](_page_39_Picture_9.jpeg)

![](_page_39_Figure_10.jpeg)

![](_page_39_Figure_11.jpeg)

## <span id="page-40-0"></span>**Localizar la información de garantía**

Para ubicar información básica sobre garantía, visite [http://www.hp.com/support/warranty](http://www.hp.com/support/warranty-lookuptool)[lookuptool](http://www.hp.com/support/warranty-lookuptool).

Para ubicar un Care Pack existente, visite <http://www.hp.com/go/lookuptool>.

Para ampliar la garantía de un producto, visite [http://www.hp.com/hps/carepack.](http://www.hp.com/hps/carepack) Los servicios HP Care Pack ofrecen un nivel de servicio superior para ampliar la garantía estándar de un producto.

## **Herramientas y recursos de HP para la resolución de problemas**

Esta sección proporciona información sobre el Centro de ayuda y soporte técnico de HP, el soporte electrónico y sugerencias útiles para la resolución de problemas.

### **HP Support Assistant**

HP Support Assistant (sistemas con Windows 7 solamente) le permite mantener el rendimiento de la estación de trabajo y resolver problemas. HPSA brinda actualizaciones automatizadas, diagnósticos integrados, información de producto y asistencia guiada para ayudarle a mantener el rendimiento óptimo de su estación de trabajo. Para acceder a HPSA, haga clic en **Inicio > Todos los programas > HP Help and Support (Ayuda y soporte de HP) > HP Support Assistant**.

**NOTA:** HP Support Assistant no está disponible con Linux.

### **Soporte electrónico**

Los recursos de soporte y de acceso en línea incluyen herramientas para la resolución de problemas basadas en Web, bases de datos de conocimientos técnicos, descargas de controladores y actualizaciones y servicios de notificación de cambios en el producto.

También tiene a su disposición los siguientes sitios Web:

- <http://www.hp.com>: proporciona información útil sobre el producto.
- [http://www.hp.com/support/workstation\\_manuals](http://www.hp.com/support/workstation_manuals): permite acceder a la documentación en línea más reciente.
- [http://www.hp.com/go/workstationsupport:](http://www.hp.com/go/workstationsupport) proporciona información de soporte técnico para estaciones de trabajo.
- <http://www.hp.com/support>: proporciona un listado de números de teléfono de soporte en todo el mundo. Para acceder a los números de teléfono, visite el sitio Web, seleccione su región y haga clic en **Contactar con HP** en la esquina superior izquierda.
- [http://www.hp.com/support/workstation\\_swdrivers:](http://www.hp.com/support/workstation_swdrivers) permite acceder a software y controladores para estaciones de trabajo.

### <span id="page-41-0"></span>**Cómo resolver un problema**

Para ayudarle a resolver problemas con su sistema, HP pone a su disposición en Centro de Soporte HP para empresas (Business Support Center, BSC). BSC es un portal para acceder a una amplia selección de herramientas en línea. Para acceder al BSC y resolver un problema con su estación de trabajo, complete lo siguiente:

- **1.** Visite [http://www.hp.com/go/workstationsupport.](http://www.hp.com/go/workstationsupport)
- **2.** En el menú **Centro de Soporte HP para Empresas** de la parte izquierda, seleccione **Solucionar una incidencia**.
- **3.** En la sección **Seleccione su producto** (ventana central), seleccione **Workstations** (en **personal computing**).
- **4.** En la sección **Seleccionar un producto**, elija la serie y el modelo de estación de trabajo correctos y la incidencia que desee resolver.

### **Soporte instantáneo y Chat activo**

El Soporte instantáneo de HP es un conjunto de herramientas de soporte basadas en Web que automatizan y agilizan la resolución de problemas de informática de escritorio, almacenamiento en cinta e impresión.

El Chat activo le permite enviar electrónicamente un caso de soporte a HP a través de la Web. Al enviar un caso de soporte, el Chat activo recopila información sobre el equipo y se la transmite a un especialista de soporte en línea. Recopilar esta información puede tardar hasta 30 segundos, según la configuración del equipo. Al enviar un caso de soporte, recibirá un mensaje de confirmación con su ID de caso, el horario de soporte para su ubicación y el tiempo de respuesta estimado.

Para obtener más información sobre HP Instant Support y Active Chat y cómo usar estos servicios, vaya a [http://instantsupport.hp.com/.](http://instantsupport.hp.com/)

**NOTA:** Esta función no está disponible en Linux.

### **Asesoramiento al cliente, Boletines de seguridad para el cliente y Avisos para el cliente**

Para encontrar consejos, boletines y noticias:

- **1.** Visite [http://www.hp.com/go/workstationsupport.](http://www.hp.com/go/workstationsupport)
- **2.** Seleccione el producto que desee.
- **3.** En **Resources for (Recursos para) <el producto seleccionado>**, seleccione **See more… (Ver más)**.
- **4.** En **Recursos de autoayuda:** en el centro de la ventana, elija la actuación que desee y la información adecuada de la lista desplazable para ver el índice.

### **Notificaciones de cambios en el producto**

Las notificaciones de cambios en el producto (Product Change Notifications, PCN) son notificaciones proactivas sobre cambios en el producto ocurridos en un período de 30-60 días con anterioridad a la fecha de cambio efectiva en el proceso de fabricación. Las PCN avisan a los clientes con antelación

<span id="page-42-0"></span>de cambios en su producto, como actualizaciones de versiones de BIOS que puedan necesitar antes de que tenga lugar el cambio. Las PCN más recientes se encuentran en: [http://www.hp.com/go/](http://www.hp.com/go/workstationsupport) [workstationsupport](http://www.hp.com/go/workstationsupport).

### **Sugerencias útiles**

Si tiene algún problema con la estación de trabajo, el monitor o el software, las siguientes sugerencias generales pueden permitirle aislar y enfocar el problema antes de emprender cualquier acción.

#### **Para comenzar**

- Compruebe que la estación de trabajo y el monitor estén enchufados a una toma de corriente con corriente.
- Extraiga todos los discos ópticos y llaves USB de las unidades antes de encender la estación de trabajo.
- Verifique que la estación de trabajo esté encendida y que el indicador luminoso de alimentación esté encendido.
- Si ha instalado un sistema operativo distinto al preinstalado en fábrica, visite <http://www.hp.com/go/quickspecs>para comprobar que es compatible con su sistema.
- Compruebe que la estación de trabajo esté encendida y que la luz verde del monitor esté iluminada.
- Si el monitor está oscuro, aumente el brillo y el contraste con los controles del monitor.
- Si la estación de trabajo tiene varias fuentes de vídeo y un solo monitor, el monitor debe estar conectado a la fuente seleccionada como adaptador VGA primario. Durante el arranque, los demás conectores para monitor están deshabilitados; si el monitor está conectado a alguno de estos puertos, no funcionará después de la autocomprobación al encender (Power-on Self Test, POST). Puede seleccionar la fuente VGA predeterminada en la configuración del equipo (F10).

### **Durante el funcionamiento**

- Observe si parpadean los indicadores LED de la estación de trabajo. Las luces parpadeantes son códigos de error que ayudan al usuario a diagnosticar el problema. Consulte la sección *Diagnostic lights and audible (beep) codes* (Códigos de diagnóstico luminosos y sonoros (bip)) de la *Maintenance and Service Guide* (Guía de Mantenimiento y Servicio) de la estación de trabajo para ver información sobre la interpretación de los códigos de diagnóstico luminosos y sonoros.
- Pulse cualquier tecla y manténgala pulsada. Si el sistema emite un pitido, el teclado funciona correctamente.
- Compruebe que todos los cables estén bien conectados y apretados.
- Pulse cualquier tecla del teclado o el botón de encendido para activar (despertar) la estación de trabajo. Si el sistema continúa en modo de suspensión, pulse y mantenga pulsado el botón de encendido durante al menos cuatro segundos para apagar el sistema y, a continuación, vuelva a pulsarlo para encenderlo. Si el sistema no se apaga, desenchufe el cable de alimentación, espere unos segundos y vuelva a enchufarlo. Si no se reinicia, pulse el botón de encendido para arrancar la estación de trabajo.
- <span id="page-43-0"></span>Después de instalar una tarjeta de expansión u otro elemento opcional que no sea plug-and-play, vuelva a configurar la estación de trabajo. Consulte las instrucciones de la sección *Problemas de instalación del hardware* de este documento.
- Compruebe que se hayan instalado todos los controladores de los dispositivos necesarios. Por ejemplo, si ha conectado una impresora, deberá instalar un controlador de impresora.
- Si está trabajando en una red, conecte otra estación de trabajo con un cable distinto a la conexión de red. Es posible que haya un problema con el cable o el enchufe de red.
- Si ha añadido hardware recientemente, retírelo y compruebe si la estación de trabajo funciona correctamente.
- Si ha instalado software recientemente, desinstálelo y compruebe si la estación de trabajo funciona correctamente.
- Si el monitor está conectado a un equipo en torre, de escritorio o todo en uno está en blanco:
	- Enchufe el monitor a un puerto de vídeo diferente en el equipo, si hay uno disponible. También, puede cambiar el monitor por uno que funcione correctamente.
	- Asegúrese de que el equipo *y el monitor* estén enchufados en una fuente de alimentación que funcione.
	- Verifique que el monitor esté encendido al igual que la luz verde del monitor.
	- Active los controles de brillo y contraste del monitor si éste está opaco.
- Si la pantalla interna de un equipo todo en uno está en blanco, abra el equipo y asegúrese de que la tarjeta gráfica está correctamente instalada.
- Actualice el BIOS. Es posible que se hay publicado una nueva versión del BIOS que admita nuevas funciones o corrija el problema.
- Para obtener información más detallada, consulte el capitulo de solución de problemas de la *Maintenance and Service Guide* (Guía de Servicio y Servicio) en [http://www.hp.com/support/](http://www.hp.com/support/workstation_manuals) [workstation\\_manuals](http://www.hp.com/support/workstation_manuals).

### **Autorreparación por el cliente**

Mediante el programa Autorreparación por el cliente, usted puede solicitar una pieza de repuesto e instalar dicha pieza sin la asistencia técnica en su domicilio de HP. La autorreparación por el cliente puede requerirse para algunos componentes. Visite<http://www.hp.com/go/selfrepair>para obtener más información sobre el programa.

**NOTA:** Algunos componentes no son elegibles para la autorreparación por el cliente y deben ser enviados a HP para que reciban el servicio adecuado. Llame a Soporte HP para solicitar instrucciones adicionales antes de intentar extraer o reparar estos componentes.

### <span id="page-44-0"></span>**Otras opciones para la solución de problemas**

Las siguientes técnicas y herramientas adicionales para la solución de problemas se encuentran en la *Maintenance and Service Guide* (Guía de Mantenimiento y Servicio) en [http://www.hp.com/support/](http://www.hp.com/support/workstation_manuals) [workstation\\_manuals](http://www.hp.com/support/workstation_manuals):

- Códigos de error POST
- Códigos de diagnóstico luminosos (LED) y sonoros (bips)
- Situaciones y soluciones de problemas
- **HP Vision Field Diagnostics**

# <span id="page-45-0"></span>**8 Cuidado de rutina**

# **Precauciones de seguridad para la limpieza general**

- Nunca use solventes ni soluciones inflamables para limpiar el equipo.
- Nunca sumerja ningún componente en agua ni soluciones de limpieza; aplique los líquidos sobre un paño limpio y luego use el paño sobre el componente.
- Siempre desenchufe el equipo antes de limpiar el teclado, el mouse o los orificios de ventilación.
- Siempre desconecte el teclado antes de limpiarlo.
- Use gafas de seguridad equipadas con protectores laterales al limpiar el teclado.

## **Limpieza del chasis**

- Siga las precauciones de seguridad de la *Maintenance and Service Guide* (Guía de Mantenimiento y Servicio) para su estación de trabajo antes de limpiar el equipo.
- Para eliminar manchas suaves o suciedad, use agua corriente con un paño limpio y sin pelusas o un hisopo.
- Para manchas más fuertes, use detergente suave diluido con agua. Enjuague bien con un paño o hisopo humedecido con agua limpia.
- Para manchas rebeldes, use alcohol isopropílico. No es necesario enjuagar ya que el alcohol se evapora rápidamente y no deja residuos.
- Después de limpiar, siempre repase el equipo con un paño limpio y sin pelusas.
- Ocasionalmente, limpie los orificios de ventilación del equipo. Las pelusas y otros elementos extraños pueden obstruir estos conductos y limitar la ventilación.

# **Limpieza del teclado**

**A PRECAUCIÓN:** Use gafas de seguridad equipadas con protectores laterales antes de limpiar los residuos debajo de las teclas.

- Si el teclado tiene botón de encendido y apagado, apáguelo.
- Siga las precauciones de seguridad de la *Maintenance and Service Guide* (Guía de Mantenimiento y Servicio) para su estación de trabajo antes de limpiar el equipo.
- Los residuos visibles debajo o entre las teclas pueden quitarse aspirando o sacudiendo el teclado.
- Es posible usar aire enlatado a presión para limpiar residuos debajo de las teclas. Tenga cuidado de no usar demasiado aire a presión ya que podría retirar el lubricante aplicado debajo de las teclas anchas.

<span id="page-46-0"></span>Si retira una tecla, hágalo con una herramienta específicamente diseñada para retirar teclas y evitar dañarlas. Esta herramienta está disponible en tiendas de suministros electrónicos.

A **PRECAUCIÓN:** Nunca quite una tecla ancha, como la barra espaciadora, del teclado. Si estas teclas se retiran o colocan incorrectamente, el teclado podría no funcionar bien.

- Limpie debajo de la tecla con un hisopo humedecido con alcohol isopropílico y escurrido. Tenga cuidado de no remover los lubricantes necesarios para el funcionamiento adecuado de las teclas. Deje secar las piezas al aire antes de volver a armar.
- Use cepillos para eliminar fibras o suciedad en áreas confinadas.

## **Limpieza del monitor**

- Siga las precauciones de seguridad de la *Maintenance and Service Guide* (Guía de Mantenimiento y Servicio) para su estación de trabajo antes de limpiar el equipo.
- Utilice una toallita especial para limpiar la pantalla del monitor o un paño limpio humedecido con agua.
	- A **PRECAUCIÓN:** No use pulverizadores ni aerosoles directo sobre la pantalla, el líquido podría introducirse en la carcasa y dañar un componente.

Nunca use solventes ni líquidos inflamables sobre el monitor porque podría dañar la carcasa o la pantalla.

## **Limpieza del mouse**

- **1.** Siga las precauciones de seguridad de la *Maintenance and Service Guide* (Guía de Mantenimiento y Servicio) para su estación de trabajo antes de limpiar el equipo.
- **2.** Si el mouse tiene botón de encendido y apagado, apáguelo.
- **3.** Limpie el cuerpo del mouse con un paño húmedo.
- **4.** Si el mouse tiene:
	- Un láser o LED: utilice un hisopo embebido con solución de limpieza para retirar el polvo alrededor del láser o LED, luego limpie nuevamente con un hisopo seco. No limpie el láser ni el LED directamente con el hisopo.
	- Rueda de desplazamiento: aplique aire enlatado a presión en el espacio entre la rueda de desplazamiento y los botones de clic. No pulverice aire sobre un punto durante mucho tiempo porque podría formarse condensación.
	- Bola: retire y limpie la bola, quite los residuos del receptáculo de la bola y limpie el receptáculo con un paño seco, luego, vuelva a armar el mouse.